## **Návod na prihlasovanie na zadanie ZP**

1. Po prihlásení do aisu klikneme na **+Prehľad zadaní záverečných prác a prihlásenie**.

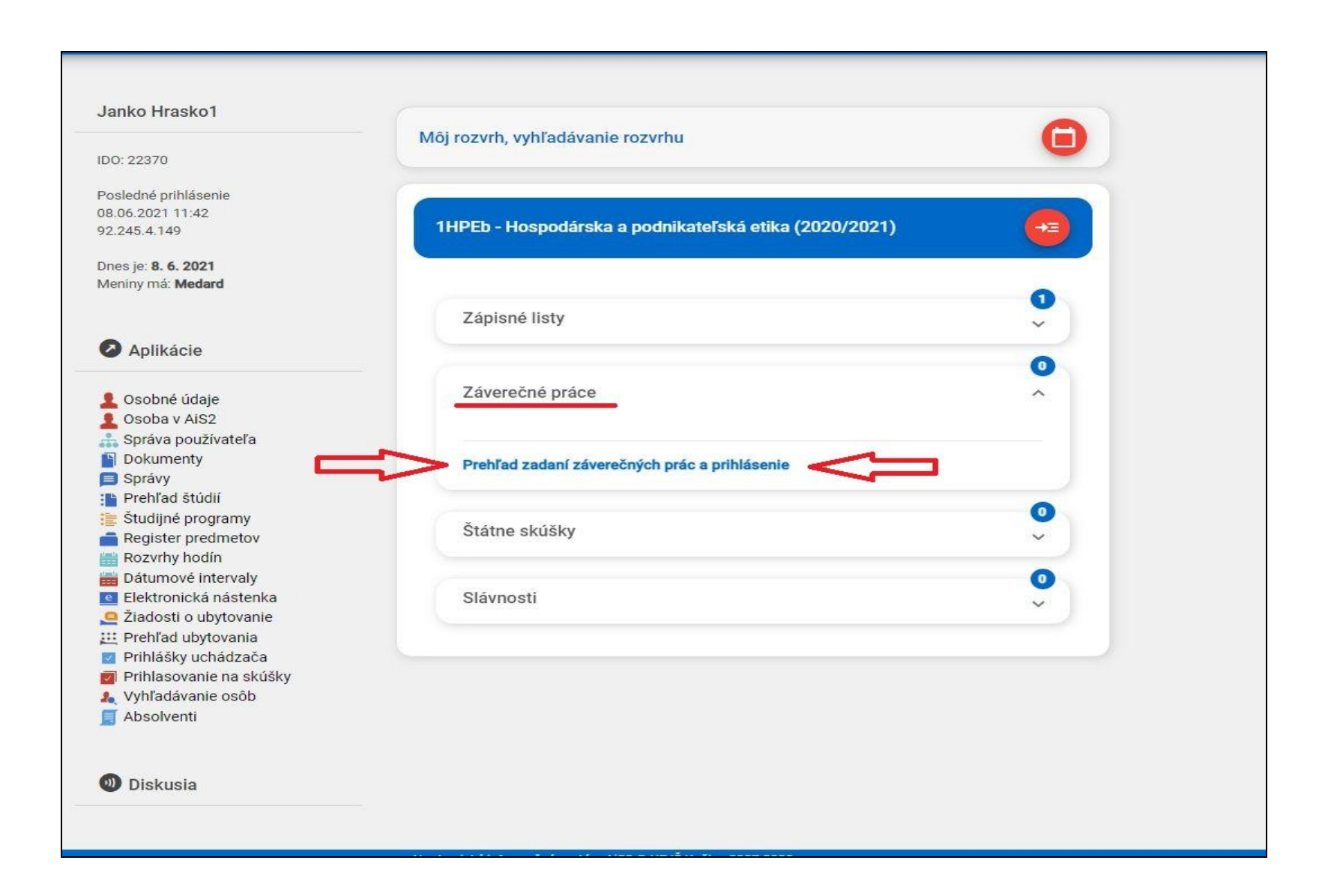

- 2. Zobrazí sa nám vyskakovacie okno s názvom **Pridanie záverečnej práce**.
- 3. Sledujeme si *akademický rok* pre ktorý je ZP vypísaná a taktiež *stav práce*.
- 4. Pokiaľ nám všetko sedí, klikneme na šípku vpravo dole (na obr. označená zeleným krúžkom).

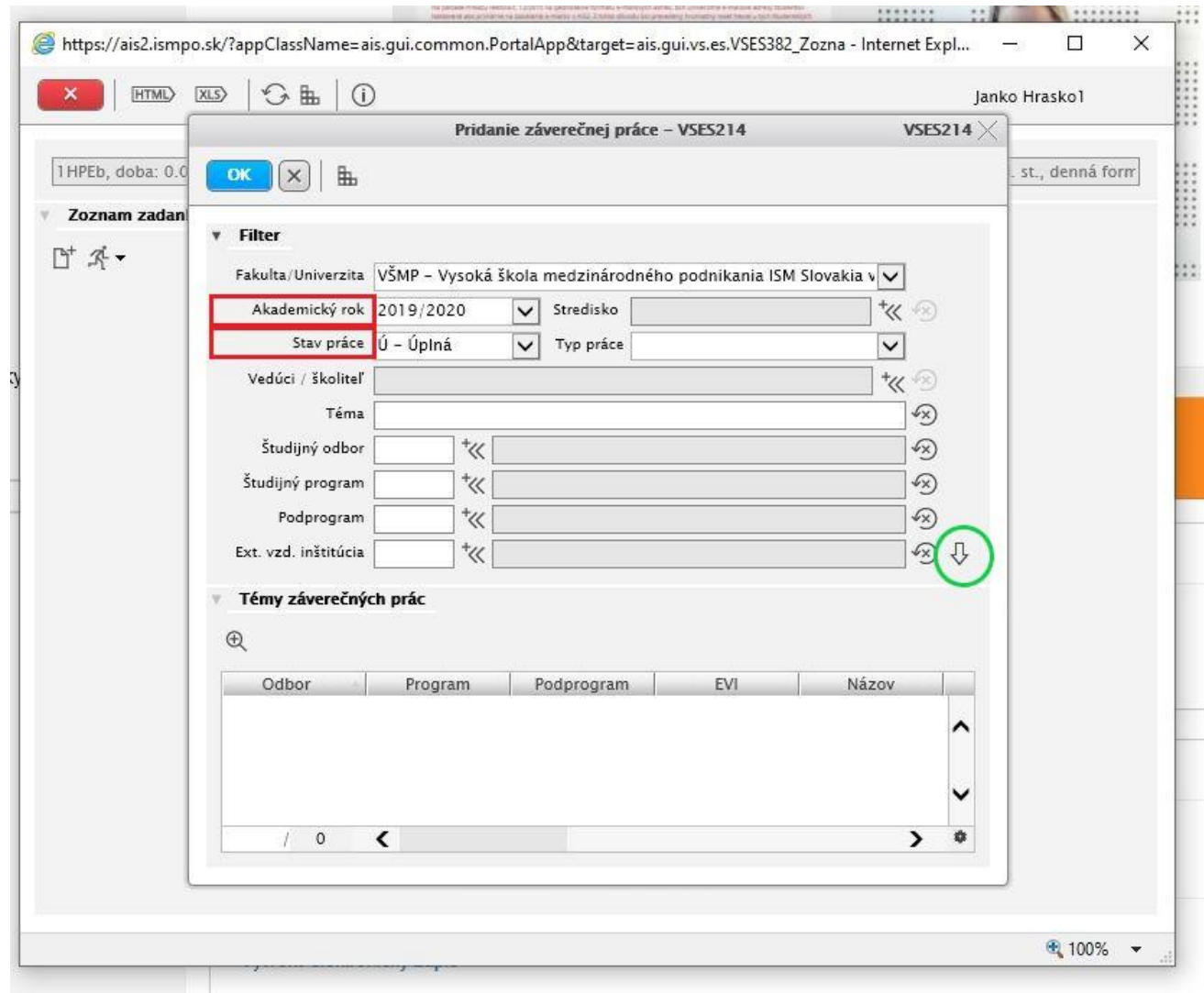

- 5. Následne sa nám v záložke "Témy záverečných prác" ukážu všetky vypísané zadania pre daný ak. rok (na zadania označené čiernou farbou je možné sa ešte prihlásiť; zadania označené sivou farbou sú už obsadené iným študentom).
- 6. Prácu si vyberáme kliknutím (1.krok na obr.) a následne jej výber potvrdíme zakliknutím OK (2.krok na obr.).

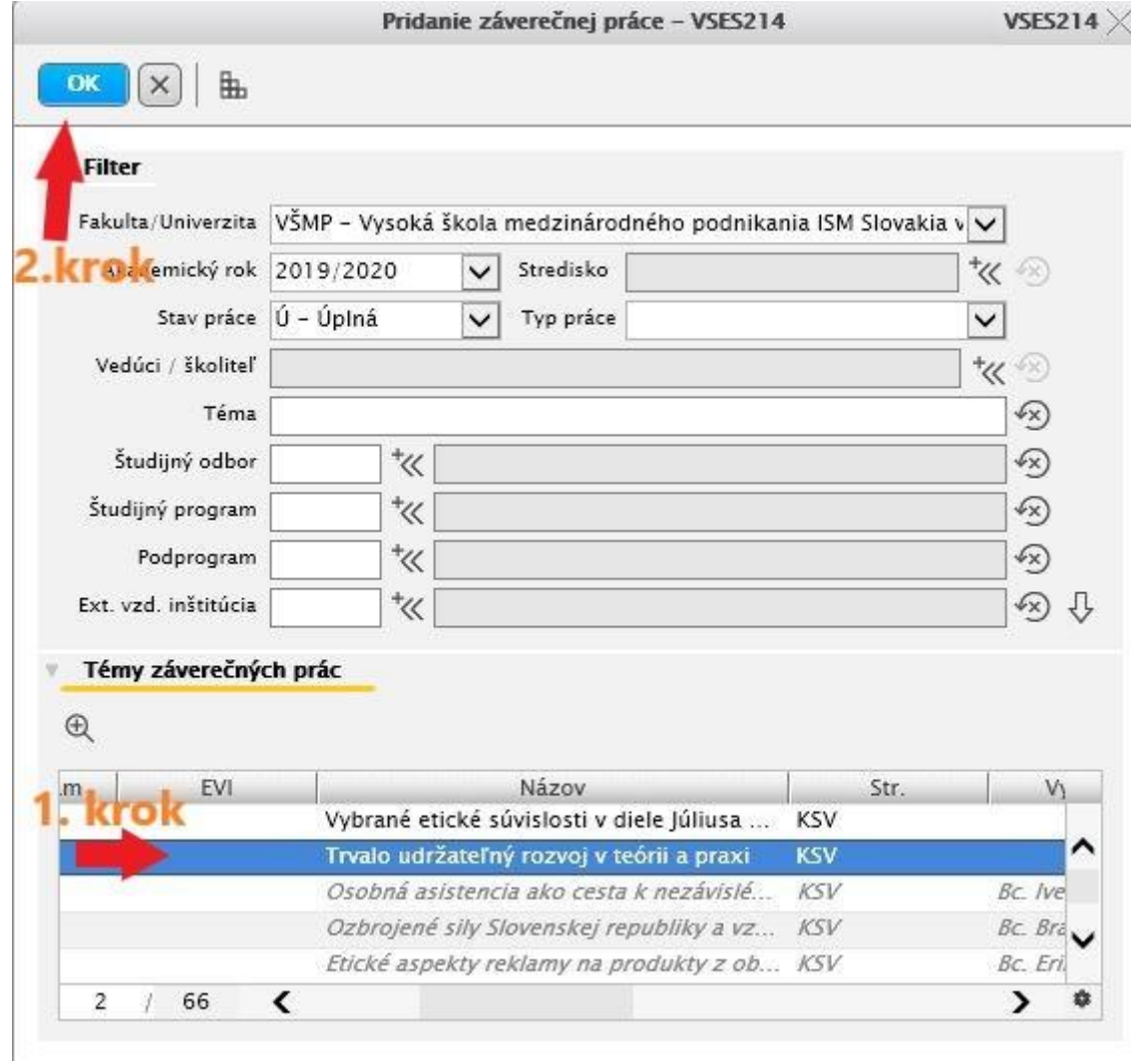

7. Pokiaľ sme všetko vykonali správne, záverečná práca sa nám ukáže v záložke "Zoznam zadaní záverečných prác".

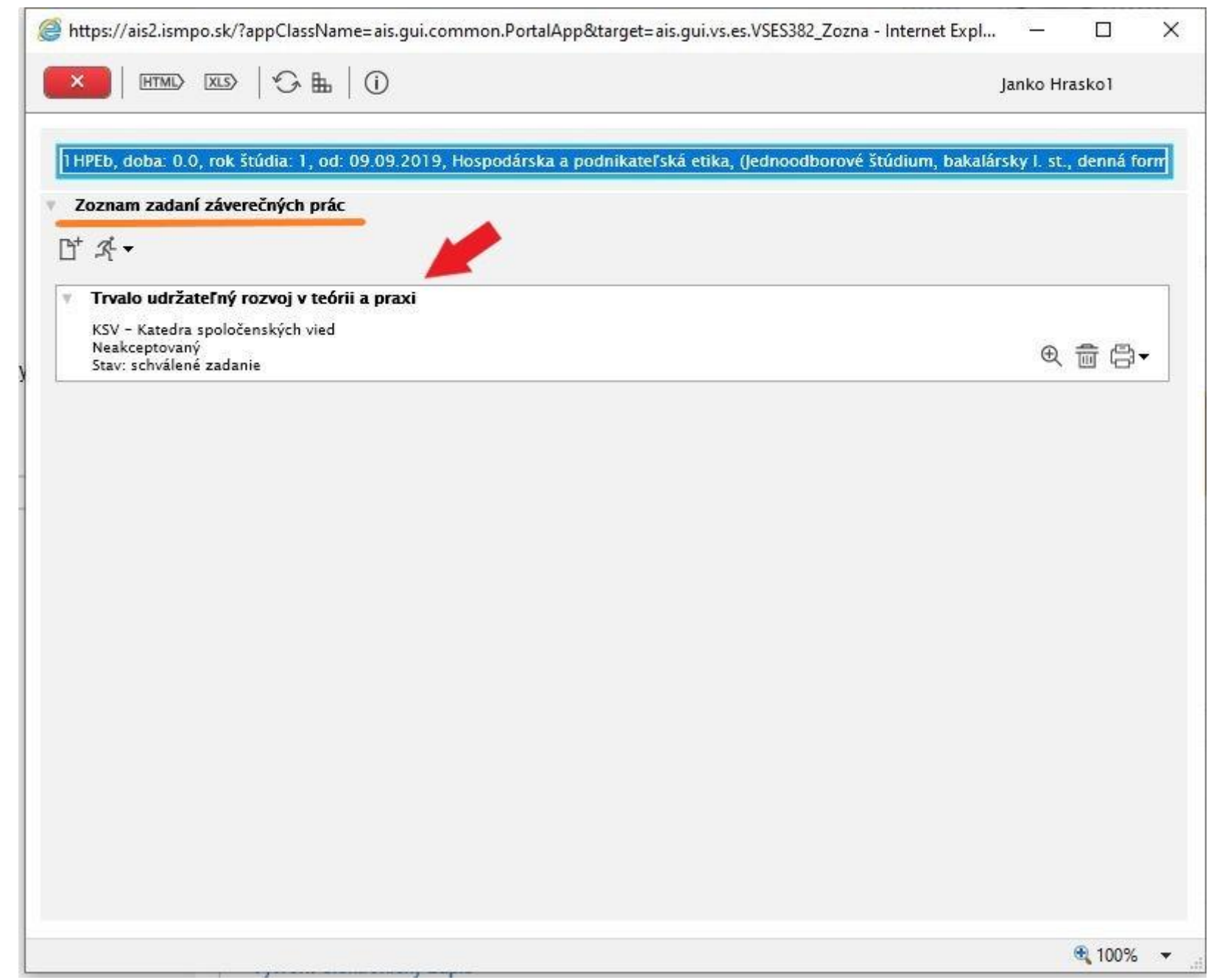